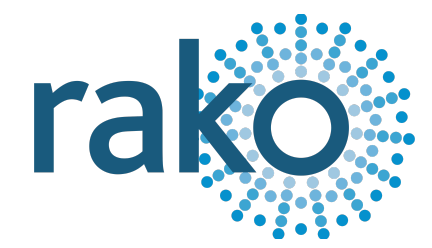

# Instruction Manual WK-MOD

## Wired Modular Keypad

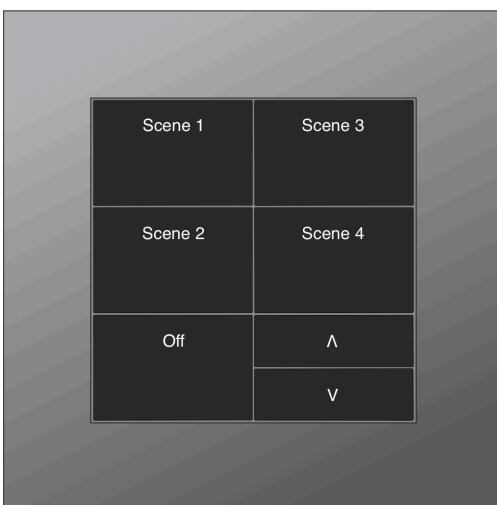

2024 Version 2.0.0

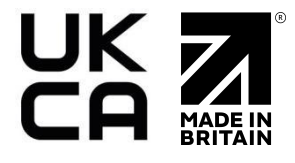

For programming system programming information: Wired [system](https://downloads.rakocontrols.com/literature/Rako%20Technical%20Information/Programming%20Guides/Rasoft%20PRO%20Programming%20Guides/Wired%20system%20setup%20guide%20PRO%20.pdf) setup guide.

For a general overview: Wired RAK [application](https://downloads.rakocontrols.com/literature/Rako%20Technical%20Information/Application%20%26%20Data%20Sheets/Application%20Sheets/Wired%20RAK%20application%20sheet.pdf) sheet.

### **Contents**

1 What is the [WK-MOD?](#page-1-0) 2 Installing the [WK-MOD](#page-2-0) 3 [Terminating](#page-3-0) the WK-MOD 4 [Programming](#page-4-0) the WK-MOD 4.1 Adding the [WK-MOD](#page-4-1) as a Device 4.1.1 The [Mapping](#page-7-0) Section 4.1.2 [Keypad](#page-8-0) layout 4.1.3 [Button](#page-8-1) action 4.1.4 [Keypad](#page-10-0) Layout Editor Appendix 1: [Troubleshooting](#page-11-0) the Wired Network A1.1 WK-MOD [Diagnostics](#page-11-1) [Appendix](#page-12-0) 2 - Wiring Examples A2.1 - Radial [Wiring](#page-12-1) A2.2 - STAR [Wiring](#page-12-2) Appendix 3 - Surrounds [\(HS-MOD-xx\)](#page-13-0)

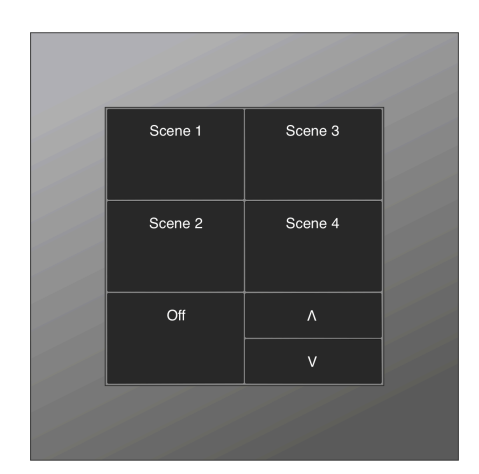

## <span id="page-1-0"></span>1 What is the WK-MOD?

The WK-MOD is a modular keypad used in a Rako Wired network, it is available in a wide variety of button configurations, as well as fully customisable button positioning and sizes should it be required.

The WK-MOD requires a RAK-LINK to operate as part of the system.

Through Rasoft Pro, commands can be assigned to the buttons to perform actions, such as switching a Scene for a Room or closing Blinds.

Commands include:

- Scenes 1 to 16
- Toggles for individual Channels or Rooms.
- Fade Up/Fade Down for individual Channels or Rooms
- Levels (0-100%)
- Multiple commands on a single input
- Press and hold
- Press and release
- Whole House commands

## <span id="page-2-0"></span>2 Installing the WK-MOD

## **AWARNING**

Installation should only be carried out by a competent electrician. The WK-MOD has four visible screws on the "Front" section as shown below:

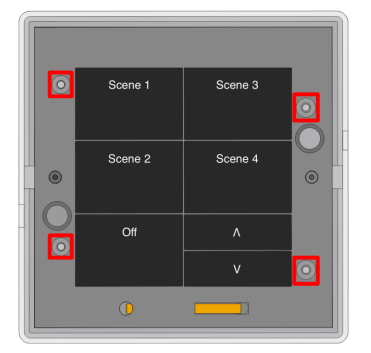

#### These must not be adjusted. Adjusting these may damage WK-MOD

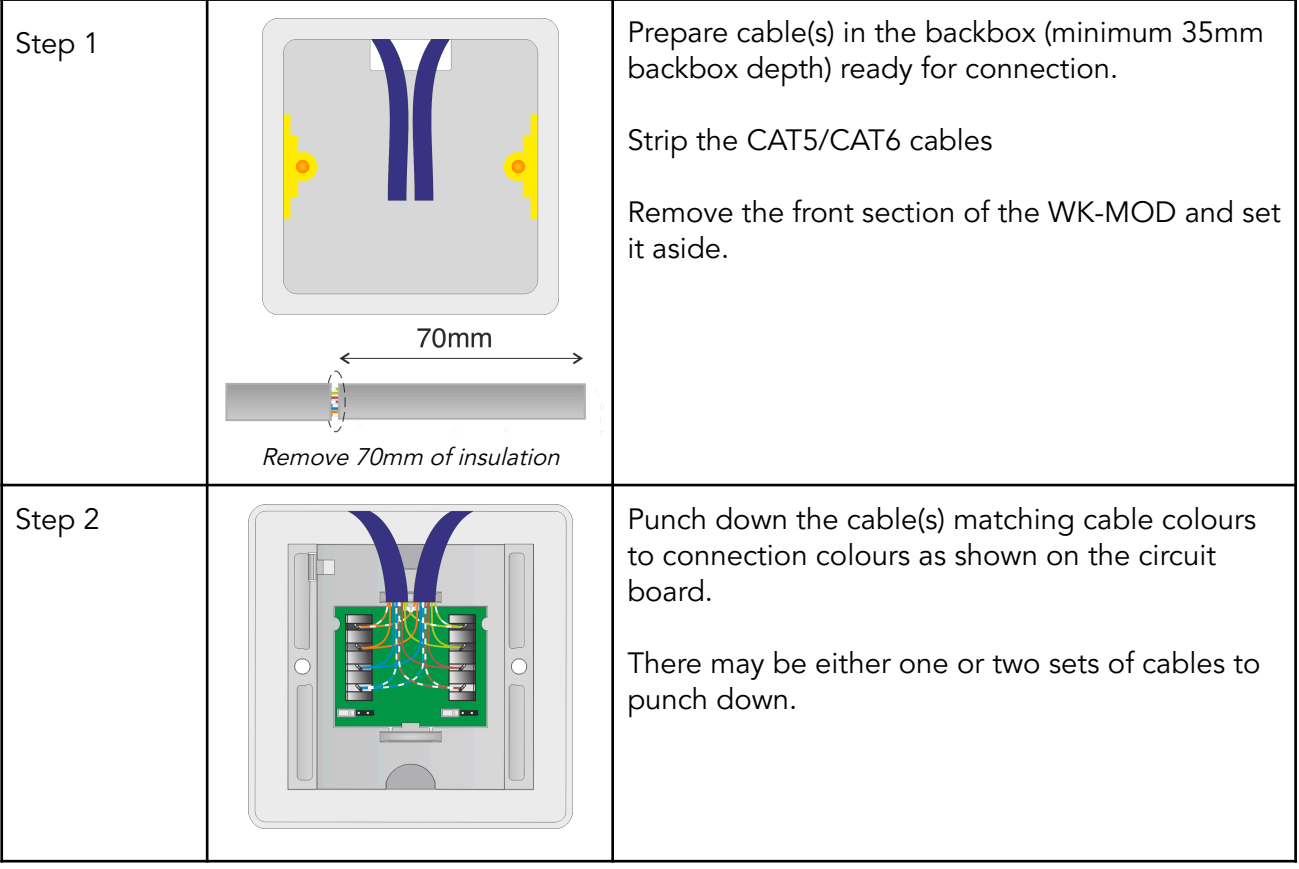

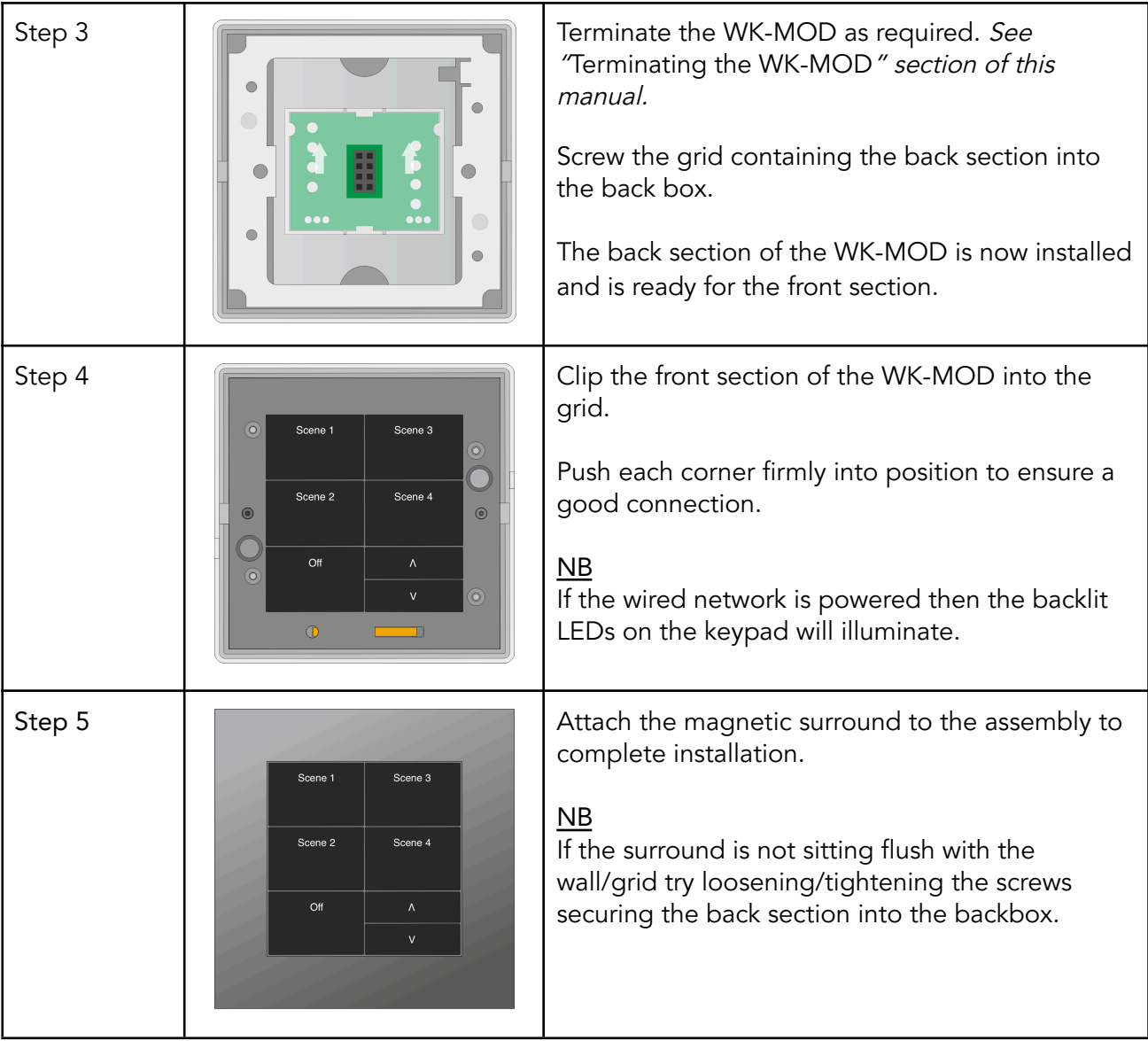

## <span id="page-3-0"></span>3 Terminating the WK-MOD

It is important to terminate WK-MOD correctly otherwise the wired system will not function. The termination that is required depends on the nature of the installation and the position of the RAK-LINK within the system.

#### No Term - Both Jumpers removed

Used when the WK-MOD is not at the end of line. This is usually identifiable by two cables being punched down to the WK-MOD.

Term - Jumper fitted across 1+2 & 4+5 Used when the WK-MOD is "end of line" in a daisy chain configuration.

Star Term - Jumper fitted across 2+3 & 5+6 Used when the WK-MOD is "end of line" in a STAR wire configuration.

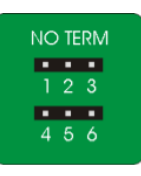

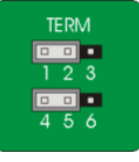

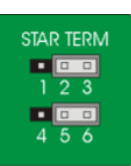

## <span id="page-4-0"></span>4 Programming the WK-MOD

The WK-MOD is programmed using the Rasoft Pro programming software and a WK-HUB.

The following instructions assume:

- A Project File has been created
- Rooms have been added to the project file
- The WK-HUB has been configured
- The Wired Network is showing no errors on the switches and RAK-LINK

#### <span id="page-4-1"></span>4.1 Adding the WK-MOD as a Device

- In Rasoft Pro, go to File > New Device

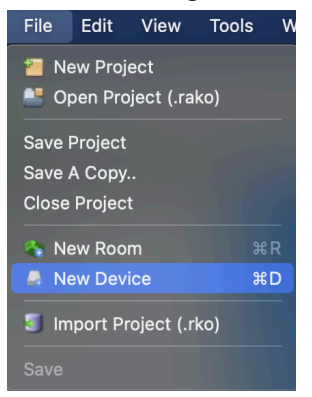

- Select the WK-MOD in the Device List, select "Next"

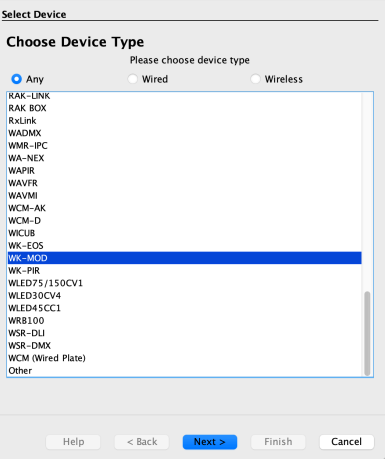

- Give the WK-MOD a suitable name, select "Next"

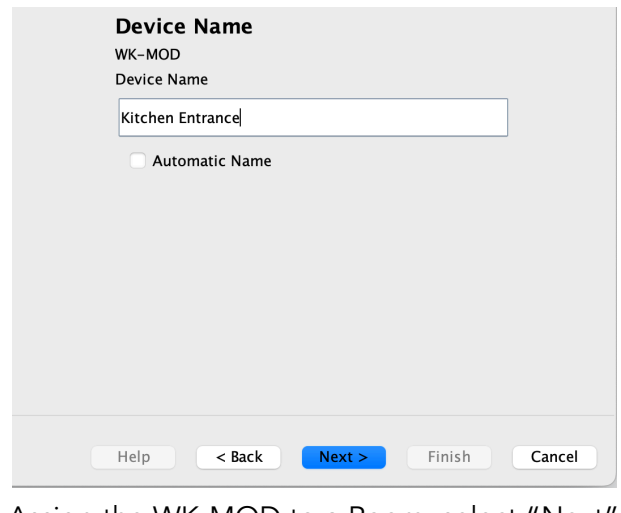

- Assign the WK-MOD to a Room, select "Next"

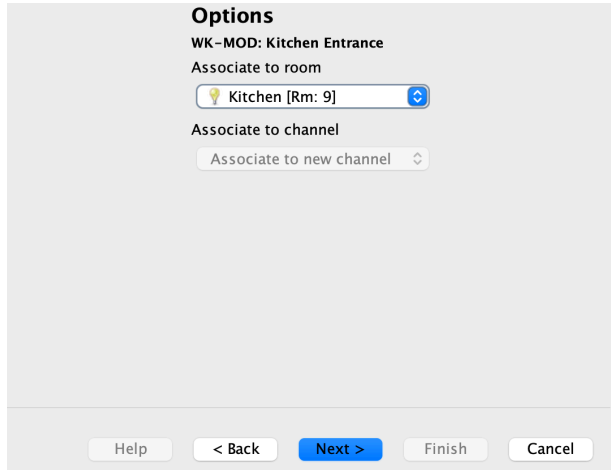

- Put the WK-MOD into setup mode, press and hold any button on the WK-MOD, whilst keeping this button held down press any other button three times.

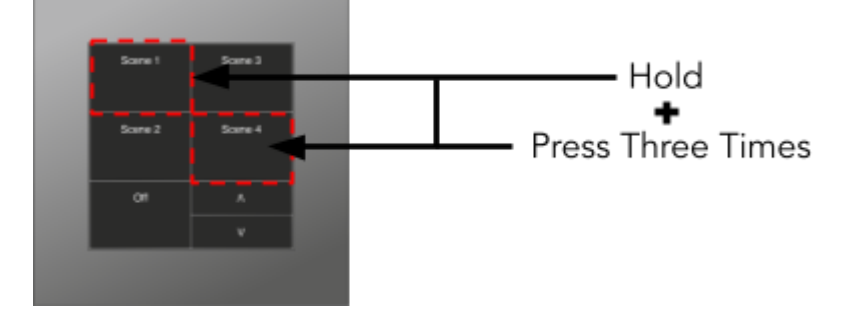

- The backlit LEDs will begin to cycle to indicate the keypad has entered setup mode, the setup window will show "Device Found" when the device has successfully gone into setup mode, select "Next" to finish the pairing process.

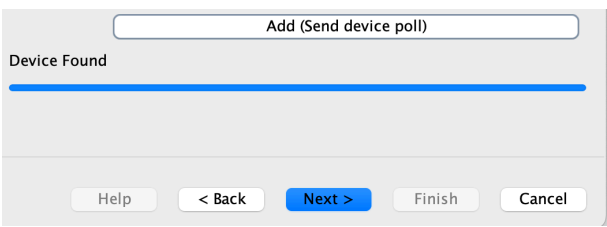

- Select a template, the button configuration will be printed on the box, if it is a custom button layout, this can be configured within the WK-MOD menu after the setup wizard has completed.

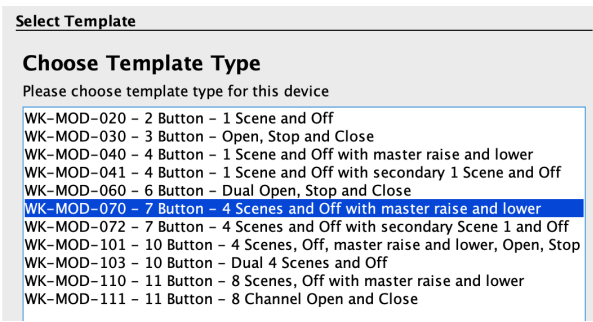

- Once a suitable template has been selected, select "Next"

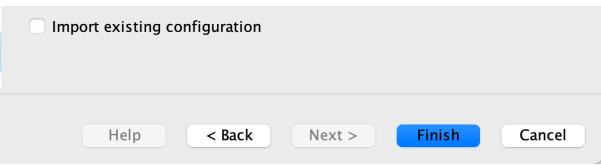

- The WK-MOD will appear in the Device list once successfully set up. HUB/Bridge RAKO HUB **WK-PIR ID:257300 RAK-LINK R:900 C:100 WCM (Wired Plate) Hallway WK-MOD Kitchen Entrance** 

#### 4.1 Configuring the WK-MOD

Once the WK-MOD has been assigned in Rasoft Pro, it can be configured further in the Device editor.

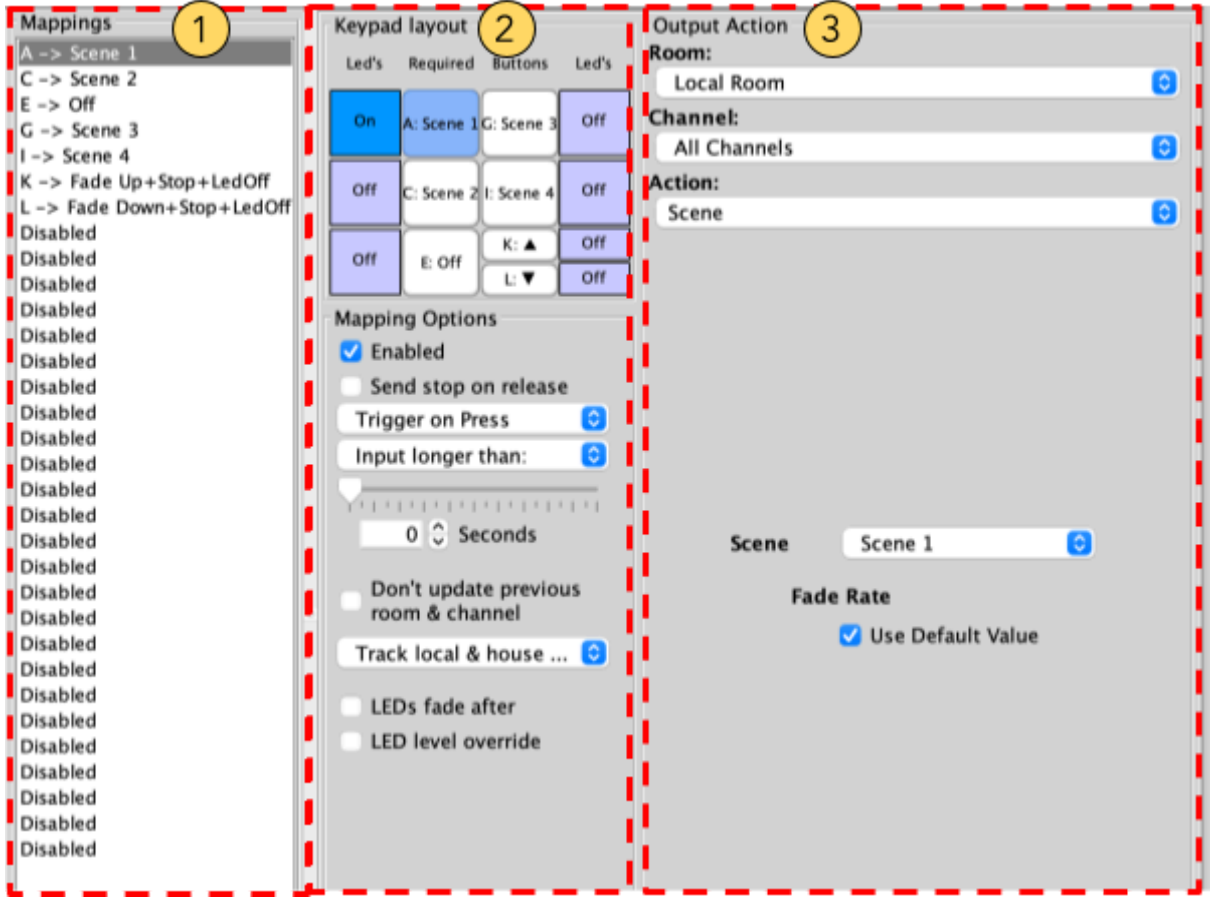

#### <span id="page-7-0"></span>4.1.1 The Mapping Section

All programmed inputs for the Device must first have a mapping. The purpose of a mapping is to program a button to perform a specific command. Each input has its own letter to represent its input, there are up to 12 on the WK-MOD.

New mappings can be created by selecting a disabled field and selecting the corresponding input letter in the next column:

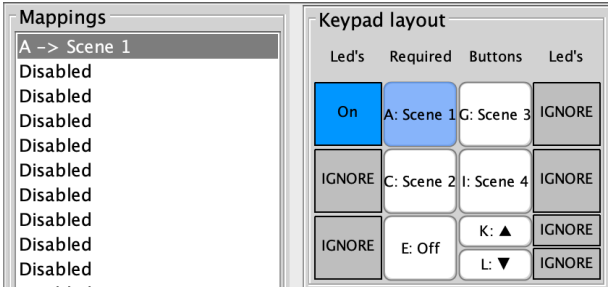

Active mappings can be copied or pasted into disabled mappings; this is typically used when re-using similar functions of an existing mapping to save time, such as a toggle function.

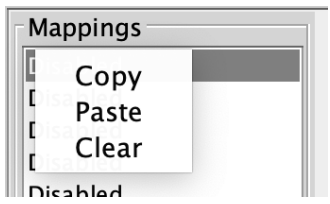

Mapping right-click options

NB

Ensure only a single letter is used for each mapping, otherwise, the mapping will not function unless all inputs are pressed at the same time.

#### <span id="page-8-0"></span>4.1.2 Keypad layout

The inputs for the mappings are selected in the Keypad layout section, as well as additional input options:

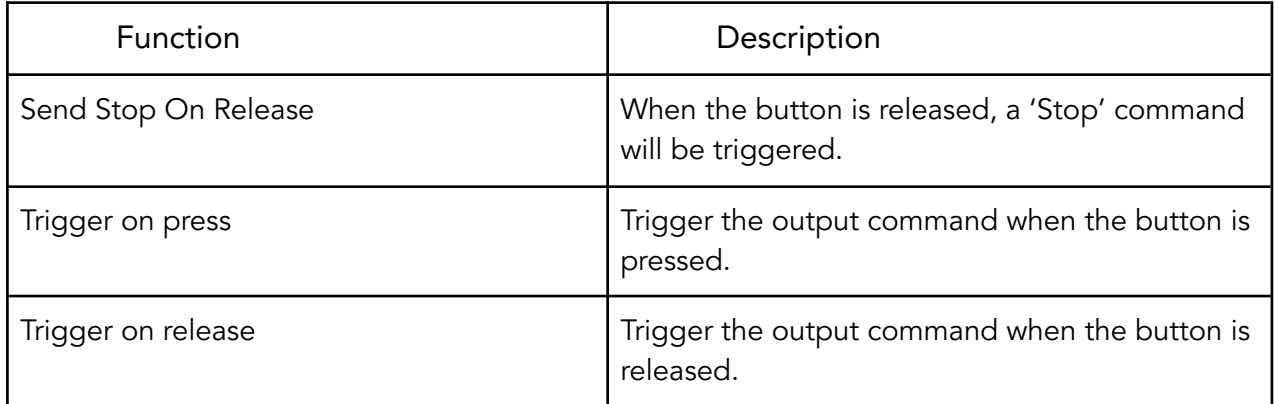

#### <span id="page-8-1"></span>4.1.3 Button action

The output actions of the buttons inputs are set up in the button action section, the following options are available:

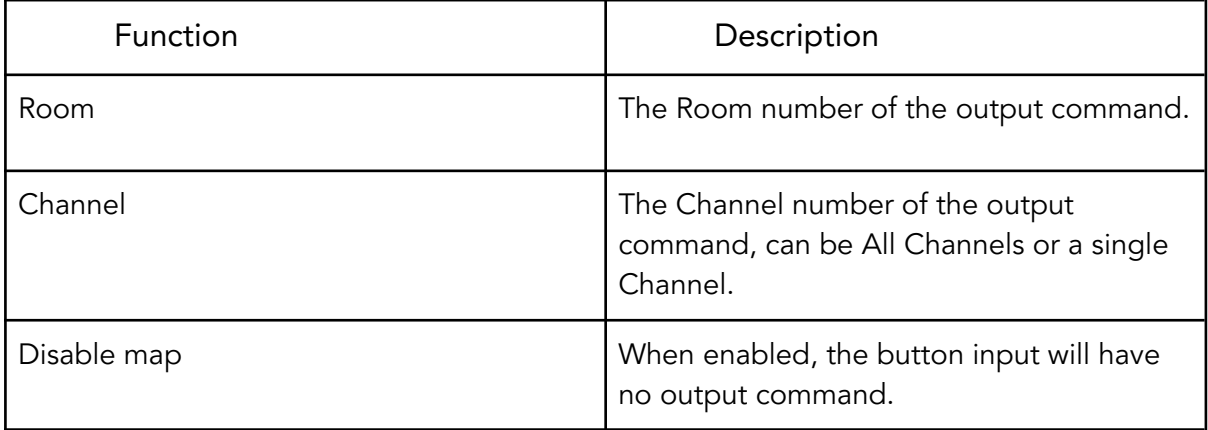

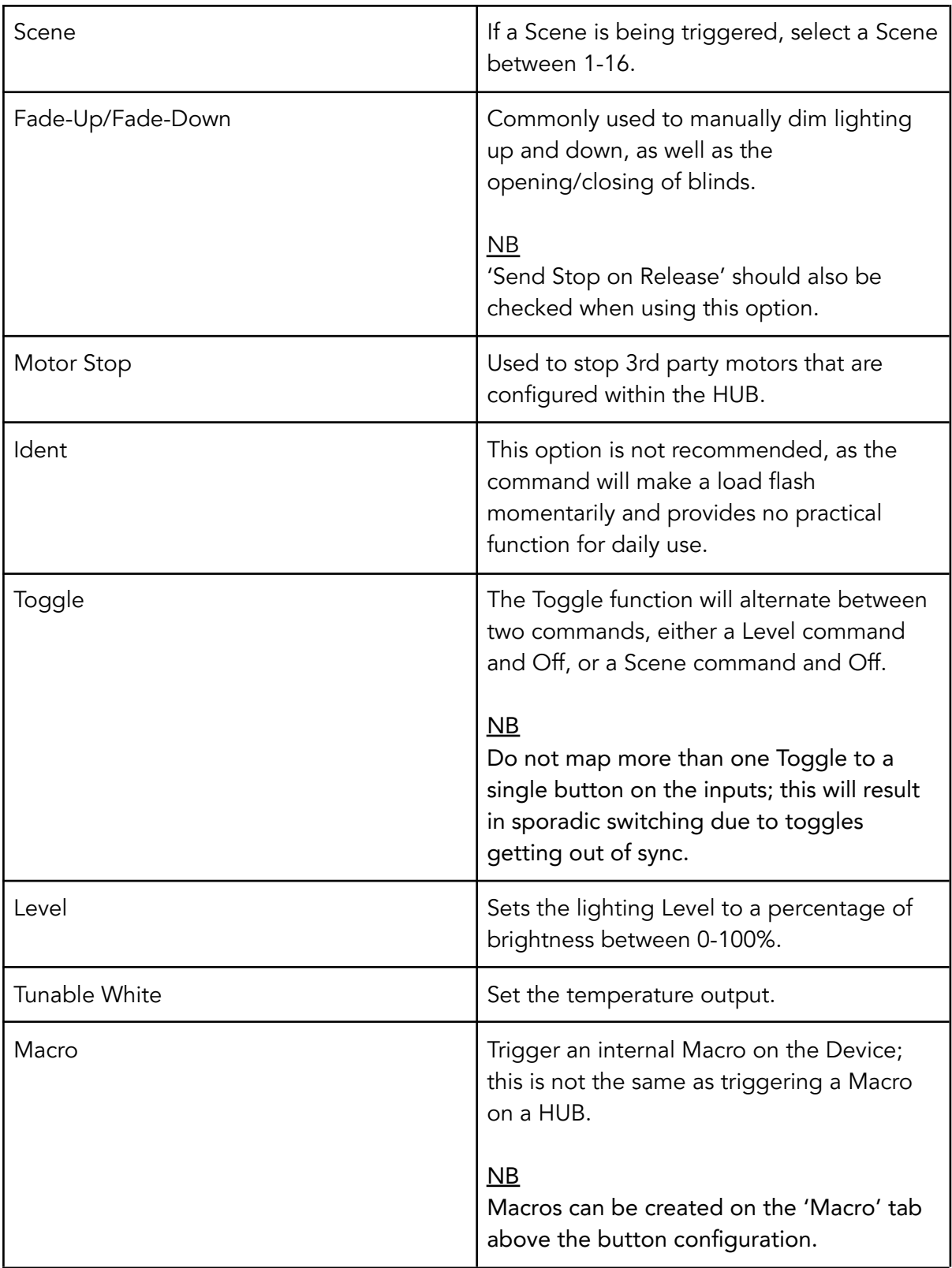

#### <span id="page-10-0"></span>4.1.4 Keypad Layout Editor

The WK-MOD has fully customisable button layouts, which can be configured in the WK-MOD Device menu.

The Keypad Layout Editor is found by selecting the tab above the mappings window:

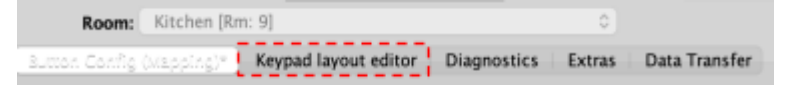

- Existing templates can be loaded into the mapping page which will change the button layout.
- Highlight the desired layout name and choose 'Select Layout'

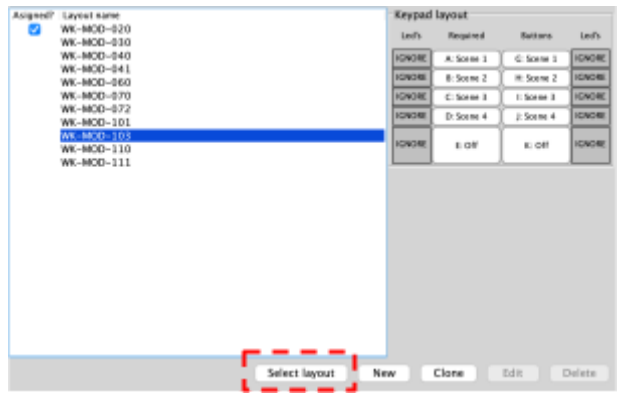

- The layout will now be loaded on the 'Button Config (Mapping)' page.

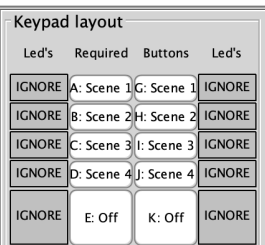

For information on how to program the [Wired](https://downloads.rakocontrols.com/literature/Rako%20Technical%20Information/Programming%20Guides/Rasoft%20PRO%20Programming%20Guides/Wired%20system%20setup%20guide%20PRO%20.pdf) System using Rasoft Pro - See the Wired [system](https://downloads.rakocontrols.com/literature/Rako%20Technical%20Information/Programming%20Guides/Rasoft%20PRO%20Programming%20Guides/Wired%20system%20setup%20guide%20PRO%20.pdf) setup guide.

Thank you for choosing Rako Controls; we hope that you are pleased with your system. Should you require further assistance, please contact us via our website, www.rakocontrols.com, or by calling our customer support helpline on 01634 226666.

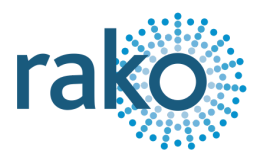

## <span id="page-11-0"></span>Appendix 1: Troubleshooting the Wired Network

Sometimes cabling problems or incorrectly punched down cables mean a degree of fault finding needs to be done on the Wired network. The WK-MODs use backlit LEDs to provide fault codes, which can be combined with the guides below to resolve problems.

RAK-LINK [diagnostics](https://downloads.rakocontrols.com/literature/Rako%20Technical%20Information/Fault%20Finding/RAK-LINK%20Diagnostics.pdf) - For fault finding, "Daisy Chain" and "STAR" configuration.

RAK-STAR [diagnostics](https://downloads.rakocontrols.com/literature/Rako%20Technical%20Information/Fault%20Finding/RAK-STAR%20diagnostics.pdf) - For fault finding, "STAR" configuration.

#### <span id="page-11-1"></span>A1.1 WK-MOD Diagnostics

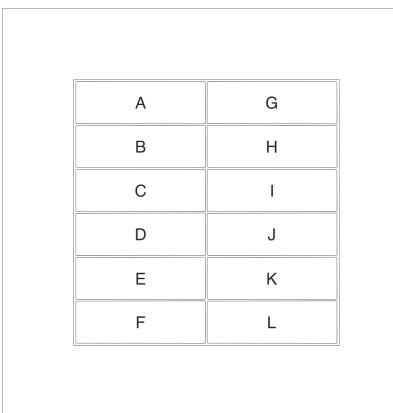

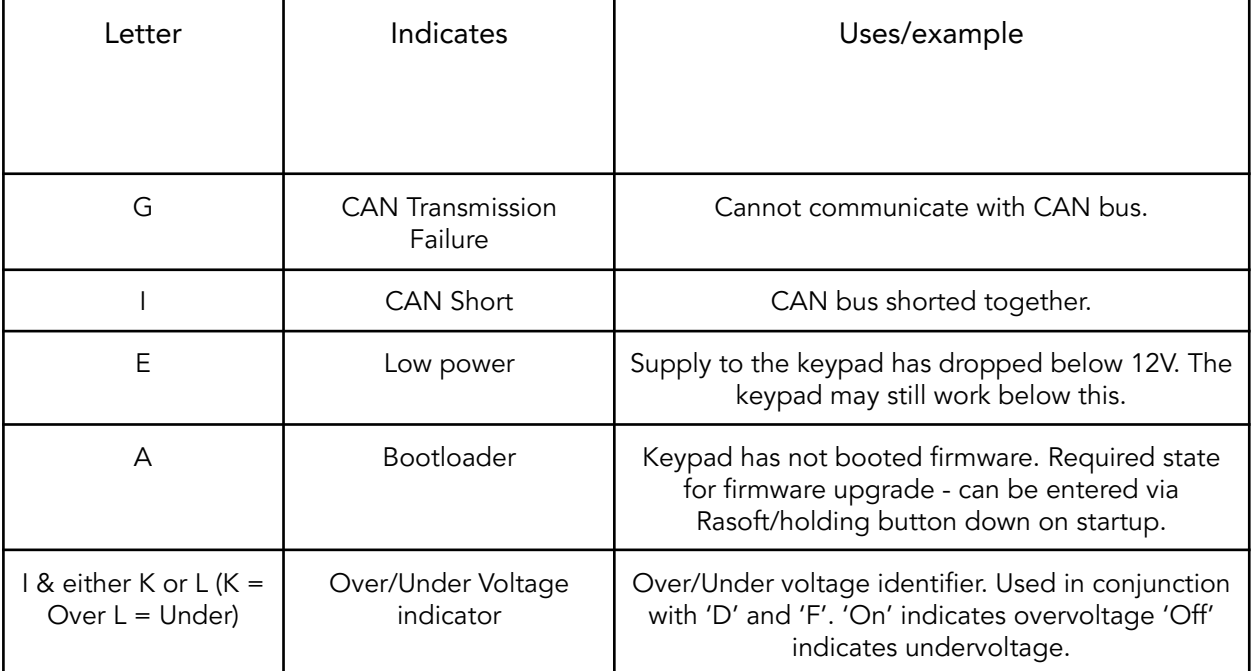

## <span id="page-12-0"></span>Appendix 2 - Wiring Examples

#### <span id="page-12-1"></span>A2.1 - Radial Wiring

A Radial system consists of one or more Wired Devices connected in a loop-in/loop-out arrangement. The end of line points should be terminated in the 'Term' configuration.

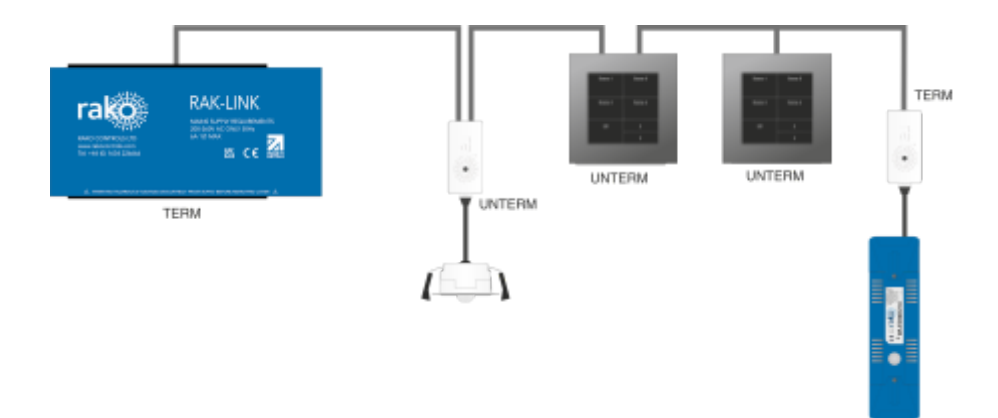

#### <span id="page-12-2"></span>A2.2 STAR Wiring

A STAR Wired system has individual runs from one or more RAK-STAR units to the Wired Devices, every end of line in a STAR system should have the STAR termination.

#### NB

More than one Device can be connected to a leg on a STAR system, Devices in the middle of a loop in/loop out should be set to TERM, and the end of lines should be set to STAR.

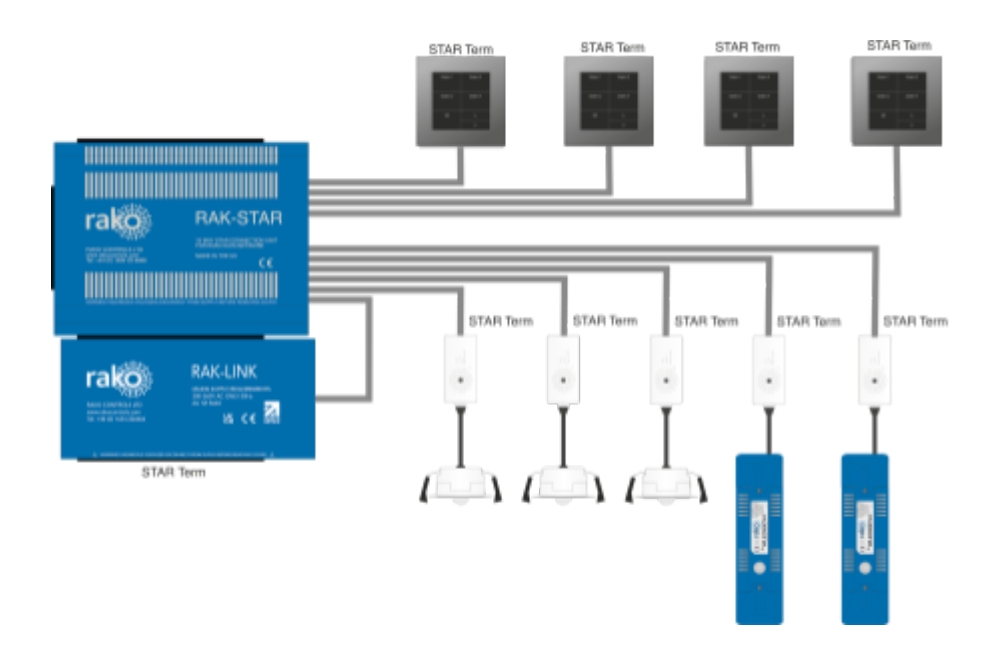

## <span id="page-13-0"></span>Appendix 3 - Surrounds (HS-MOD-xx)

To complete the installation of the WK-MOD a HS-MOD-xx is required as shown above. This is available in a variety of finishes including:

- Satin Chrome (Silk) surround kit HS-MOD-SC
- Polished Chrome surround kit HS-MOD-PC
- Antique Brass surround kit HS-MOD-AB
- Polished Brass surround kit HS-MOD-PB
- Matt Bronze surround kit HS-MOD-BM
- Matt White surround kit HS-MOD-WH
- Matt Black surround kit HS-MOD-MB